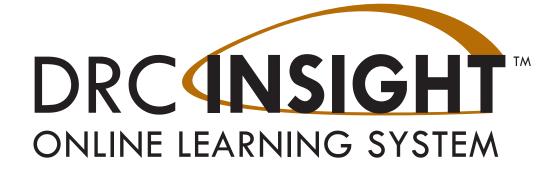

## Technology User Guide Volume III: Configuring Devices for Testing

## South Carolina

Data Recognition Corporation (DRC) 13490 Bass Lake Road Maple Grove, MN 55311

Toll Free: 1-800-451-7834 eDIRECT: https://sc.drcedirect.com Email: SCProject@datarecognitioncorp.com Revision Date: October 17, 2017

#### COPYRIGHT Copyright © 2017 Data Recognition Corporation

The following items in DRC INSIGHT are protected by copyright law:

- The User Guide.
- All text and titles on the software's entry and display, including the look and feel of the interaction of the windows, supporting menus, pop-up windows, and layout.

DRC INSIGHT Online Learning System and DRC eDIRECT are trademarked by Data Recognition Corporation.

Any individuals or corporations who violate these copyrights and trademarks will be prosecuted under both criminal and civil laws, and any resulting products will be required to be withdrawn from the marketplace.

The following are trademarks or registered trademarks of Microsoft Corporation in the United States and/or other countries:

Internet Explorer Microsoft Windows Windows Vista Windows XP Windows 7 Windows 8 Windows 10

The following are trademarks or registered trademarks of Apple Corporation in the United States and/or other countries:

Apple Macintosh Mac OS X and macOS iPad iOS\* \*iOS is a trademark or registered trademark of Cisco in the U.S. and other countries and is used under license. Safari

The following are trademarks or registered trademarks of Google Corporation in the United States and/or other countries.

Android Chrome Chromebook Google Play

The following is a trademark or registered trademark of Mozilla Corporation in the United States and/or other countries.

Firefox

## Introduction

 The Central Office Services
 Device Toolkit Dashboard

 Configuring Devices For Testing

| About This Guide                              | 5 |
|-----------------------------------------------|---|
| COS - Device Toolkit Overview                 | 5 |
| Central Office Services Software              | 6 |
| COS Icon                                      | 6 |
| Introduction                                  | 8 |
| Navigating the COS - Device Toolkit Dashboard | 9 |

| Overview of Configuring INSIGHT                                  | 17 |
|------------------------------------------------------------------|----|
| Web Browsers and the COS - Device Toolkit                        | 17 |
| COS - Device Toolkit Deployment Files and Silent Installation    | 17 |
| Setting Up INSIGHT on PCs, Mac, and Linux Testing Devices        | 19 |
| Setting Up INSIGHT on iPad Testing Devices                       | 19 |
| Setting Up INSIGHT on Chromebook Testing Devices                 | 20 |
| Configuring and Installing INSIGHT with a TSM                    | 21 |
| TSM Considerations                                               | 21 |
| Installing Multiple TSMs and INSIGHT                             | 22 |
| Starting the COS - Device Toolkit and Displaying a Configuration | 23 |
| Creating Configurations                                          | 26 |
| Working with Configuration Information                           |    |
| Working with Locations                                           | 31 |
| Working with Content Management                                  | 34 |
| Working with Content Hosting                                     | 35 |
| Working with Service Devices                                     | 36 |
| Creating Configuration Files for Multiple Testing Programs       | 37 |
| Deployment Files, Configurations, and the TSM                    | 38 |
| Creating Deployment Files for Testing Devices                    | 39 |
| Working with Testing Devices                                     | 41 |
| Moving, Removing, and Reloading Testing Devices                  | 42 |
| Moving Testing Devices between Districts and/or Schools          | 44 |
| Adding Testing Devices by Device ID                              | 48 |
| Viewing Testing Device Log Files                                 | 49 |
| Deleting Configurations                                          | 50 |

# Introduction

### About This Guide

### Important Information

COS - Device Toolkit Overview This user guide is part of a multi-volume set that describes how to configure, install, manage, and troubleshoot the DRC INSIGHT Online Learning System, or DRC INSIGHT. This volume, *Volume III: Configuring Devices for Testing*, provides detailed information about configuring devices using the Central Office Services - Device Toolkit (referred to as the COS - Device Toolkit in this user guide). It describes the COS - Device Toolkit and the role it plays in configuring devices for testing. It describes the various tasks you can perform using the COS - Device Toolkit, including how to organize, configure, and manage your testing devices for testing with DRC INSIGHT.

() Important: Throughout this user guide, the Important icon indicates important information or crucial tips.

You use the COS - Device Toolkit to organize, configure, and manage your testing devices. Within the COS - Device Toolkit, you create configurations, a logical grouping of devices usually consisting of one or more Testing Site Managers (TSMs) and multiple testing devices. A configuration allows you to group testing devices and TSMs and easily specify settings for all the devices in the configuration.

Each testing device can belong to only one configuration. The COS - Device Toolkit tracks and manages the testing devices within the configuration by using a unique DRC Device ID that the COS - Device Toolkit creates. You can use the COS - Device Toolkit to move a testing device from one configuration to another or to delete a testing device from the COS - Device Toolkit.

In addition to testing devices, you can configure TSMs as part of a configuration for content caching and/or response caching. You also can specify a load simulation server, the port used for communication, the location of a proxy host. and indicate whether to turn automatic software updates for DRC INSIGHT software off or on.

## Introduction

| COS - Device<br>Toolkit                | After you have installed your TSMs, you use the COS - Device Toolkit to perform the following tasks:                                                                                                    |
|----------------------------------------|----------------------------------------------------------------------------------------------------|
| Overview<br>(cont.)                    | 1. Set up configurations.                                                                                                    |
| (contra)                               | 2. Associate TSMs with configurations.                                                                                                    |
|                                        | 3. Organize testing devices by configuration.                                                                                                    |
|                                        | 4. Deploy configurations to testing devices.                                                                                                    |
|                                        | <b>5.</b> Register the testing device with a configuration after you install and start INSIGHT on the testing device.                                                                                                    |
| Central Office<br>Services<br>Software | The COS - Device Toolkit integrates the new Central Office Services interface with the legacy Device Toolkit as part of the transition from the legacy Device Toolkit and TSM software to the complete Central Office Services software. For more details about the transition to Central Office Services, refer to the <i>Central Office Services (COS) - Device Toolkit Transition Guide</i> . |
|                                        | () Important: Current Device Toolkit users will notice some differences<br>in the COS - Device Toolkit interface, but there is no need to install<br>additional software or make changes to your existing configurations to<br>transition to this interface. The new interface is available when you click<br><b>Device Toolkit</b> in eDIRECT.                                                  |
| COS Icon                               | Central Office Services: At various locations throughout this volume, the COS icon is displayed. It indicates functionality that is part of the Central Office Services interface but is unavailable for the COS - Device Toolkit interface, either because it requires the Central Office Services software to be installed or because it is not compatible with TSM software.                  |
|                                        |                                                                                                    |

## The Central Office Services -Device Toolkit Dashboard

## Central Office Services -Device Toolkit Dashboard

## Introduction

The Central Office Services (COS) - Device Toolkit interface consists of two tabs—Configurations and Add New Configuration.

• The Configurations tab displays a visual dashboard describing the configurations that currently exist in the COS - Device Toolkit, status information about each configuration, and the testing devices associated with each configuration. From this tab, you can drill down into a configuration to manage the configuration and its associated devices.

| Central Office Services         | Configurations  | Add New Configu                                                                                                    | Iration  |                 |                        |                  |                                                   |       |
|---------------------------------|-----------------|----------------------------------------------------------------------------------------------------|----------|-----------------|------------------------|------------------|---------------------------------------------------|-------|
|                                 |                 |                                                                                                    |          |                 | Add and remove charts: | Configurations × | Testing Devices ×                                 |       |
| Total: 46                       |                 | <ul> <li>C Fully Functional view</li> <li>C In Progress view</li> <li>Q Out of date view</li> <li>▲ Unable to find view</li> </ul> |          |                 | Total: 39              | Ç (              | fully Functional<br>Out of date<br>Inable to find |       |
| Configuratio                    | ns              |                                                                                                    |          |                 | Testing Devices        |                  |                                                   |       |
|                                 |                 |                                                                                                    | choose a | a search type 🔻 |                        |                  | Q                                                 | × Cle |
| ⊕ 🖒 cr testing for krishna      |                 | Service Devices: (0)                                                                                                    |          |                 | Testing Devices: (0)   | L                | ocation: (1)                                      |       |
| ⊕ 🖒 cr testing for krishan2     |                 | Service Devices: (0)                                                                                                    |          |                 | Testing Devices: (0)   | L                | ocation: (1)                                      |       |
| ⊕ ▲ deviceless config magesh    |                 | Service Devices: (3)                                                                                                    |          |                 | Testing Devices: (0)   | L                | ocation: (1)                                      |       |
| ⊕ 🖒 magesh config 03/14 build 2 | 199             | Service Devices: (0)                                                                                                    |          |                 | Testing Devices: (0)   | L                | ocation: (1)                                      |       |
| ⊕ 🖒 Krishna_Config 3/14         |                 | Service Devices: (0)                                                                                                    |          |                 | Testing Devices: (0)   | L                | ocation: (1)                                      |       |
|                                 | 1 5 V items per | page                                                                                                    |          |                 |                        |                  |                                                   |       |

• The Add New Configuration tab helps you quickly create a new configuration.

| Configurations Add New Configuration                               |                                                                                                    |
|--------------------------------------------------------------------|----------------------------------------------------------------------------------------------------|
|                                                                    | Help: 🚾 🔍                                                                                                    |
|                                                                    | Configure Central Office Service                                                                                                    |
| Previous                                                           | 1 Next                                                                                                    |
| Configuration I                                                    | nformation                                                                                                    |
| Once you have finished configuration for th<br>school in the name. | ring this device, the configuration settings you have chosen will be saved. If other Central Office Service devices will need the same settings, you will be able<br>em as well. Please enter a name for this configuration. Try to use a name that will help you and others to select it in the future. Include your district and/or |
| Configuration Name (required                                       | ŋ:                                                                                                    |
|                                                                    |                                                                                                    |
| Testing Devices Config                                             | guration                                                                                                    |
| Please update all of the informa                                   | tion that applies to the testing devices associated with this configuration.                                                                                                    |
| Enable Auto Updates                                                |                                                                                                    |
| Allows testing devices to upda                                     | te automatically.                                                                                                    |
| Proxy Host No                                                      |                                                                                                    |
| Please enter a valid url to you                                    | r http:/https proxy which testing devices will use to communicate with the Internet. Only needed when using a proxy server.                                                                                                    |
| Proxy Path:                                                        |                                                                                                    |
|                                                                    |                                                                                                    |
|                                                                    |                                                                                                    |

This section describes the COS - Device Toolkit dashboard that appears in the Configurations tab. Using the dashboard, you can review, monitor, and manage your configurations, TSMs, and testing devices from a central location.

From the Configurations tab, select a testing program and a site from the drop-down menus to display the COS - Device Toolkit dashboard. When the dashboard first appears, two "donut" charts—Configurations and Testing Devices— display at the top. A third chart, Service Devices, is also available. You can toggle the dashboard to display any combination of these three charts.

**Central Office Services:** Service device functionality is part of the Central Office Services interface and is unavailable for the COS - Device Toolkit. In some locations within the interface, TSM options replace service device options.

|                     | All Applications -                                                   |                    |                   |                          |                 |                |                 |
|---------------------|----------------------------------------------------------------------|--------------------|-------------------|--------------------------|-----------------|----------------|-----------------|
|                     | General Information                                                  | User Management    | Materials         | Student Management       | Test Management | Device Toolkit | Report Delivery |
| L                   |                                                                      |                    |                   |                          |                 |                |                 |
| 1.                  | To start the COS<br>eDIRECT, open<br>Note: You must<br>to this link. | the All Applic     | ations m          | ienu, and click <b>[</b> | Device Toolki   | t.             |                 |
|                     |                                                                      |                    |                   |                          |                 |                |                 |
| Central Offi        | ce Services - Device Toolkit                                         | Configurations Add | New Configuration | 1                        |                 |                |                 |
| Select Si           | ite                                                                  |                    |                   |                          |                 |                |                 |
| Choose the district | t or school to manage its Central Office Serv                        | rices              |                   |                          |                 |                |                 |
| Testing Program     | m                                                                    |                    |                   | Site                     |                 |                |                 |
|                     |                                                                      |                    |                   | Select Site              |                 |                |                 |
|                     |                                                                      |                    | \                 |                          |                 |                |                 |

2. From the Configurations tab, when you select a testing program from the drop-down menu, and search for and select a site (district or school) in the Site field by typing three or more letters of the site's name, the COS - Device Toolkit dashboard displays the configurations and testing devices that you can access.

| Total: 7<br>Configurations                             | <ul> <li>♦ Fully Functional loss</li> <li>○ In Programs view</li> <li>♦ Out of data view</li> <li>▲ Unable to find view</li> </ul> |                        | Add and remove sharts: |                             |
|--------------------------------------------------------|----------------------------------------------------------------------------------------------------|------------------------|------------------------|-----------------------------|
|                                                        |                                                                                                    | choose a search type V |                        | Q × Clear                   |
| E ▲ wiltest0801 cs cs<br>Org Unit ID: 551178555        | Service Devices: (1)                                                                                                    | Testing Devices (0)    | Location: (2)          |                             |
| E) Ó owr multishe<br>Org Linti ID: 1555550344          | Service Devices: (0)                                                                                                    | Testing Devices: (0)   | Location: (2)          |                             |
| B & PKL 212 5700<br>Org Unit ID: 1746539629            | Service Devices: (0)                                                                                                    | Testing Devices: (2)   | Location: (1)          |                             |
| (E) (Å Kan 1384 (2001 CH)<br>Org Linit ID: 20175232338 | Service Devices: (2)                                                                                                    | Testing Devices: (1)   | Location: (2)          |                             |
| B (Å Bobtest TTM)<br>Org Lint ID: 10342753             | Service Devices: (0)                                                                                                    | Testing Devices: (0)   | Location: (1)          |                             |
| Id d 1 /2 P P 5 V items per page                       |                                                                                                    |                        |                        | 1 <sub>2</sub> 5 of 7 items |
|                                                        |                                                                                                    |                        |                        |                             |

The **Add and remove charts** tabs indicate the graphical donut charts currently displayed in the dashboard. The default is to display the Configurations and Testing Devices charts. Your configurations are listed below the donut charts, and you can click a configuration name to view or manage the configuration.

Within a donut chart, you can hover your mouse over a color to display the number of configurations or devices that have a particular status. Clicking the text in the legend to the right of a donut chart displays a definition of the status. The grids below list the colors and corresponding icons that appear in each legend (and elsewhere in the dashboard). They also list the corresponding status and provide a brief description of each status.

Note: The statuses for the Configurations chart are different from the statuses for the Testing Devices chart.

| <b>Configuration</b> | s Chart |                             |                                                                                                    |
|----------------------|---------|-----------------------------|----------------------------------------------------------------------------------------------------|
| <b>Chart Color</b>   | Icon    | <b>Configuration Status</b> | Description                                                                                                    |
| Green                | Ċ       | Fully Functional            | All TSM and testing devices using<br>a configuration are visible to the<br>COS - Device Toolkit and are either in use<br>or ready for use. |
| Orange               | Ģ       | Out of date                 | NA                                                                                                    |
| Yellow               | 0       | In Progress                 | NA                                                                                                    |
| Red                  | A       | Unable to find              | Configured services have not been seen for at least an hour.                                                                               |

**Central Office Services:** The **In Progress** and **Out of date** status icons do not apply to configurations that use a TSM in the COS - Device Toolkit. To determine the status of a TSM, refer to the TSM interface information (see *Volume II: Testing Site Manager [TSM]*).

### **Testing Devices Chart**

| Chart Color | Icon | <b>Testing Device Status</b> | Description                                           |
|-------------|------|------------------------------|-------------------------------------------------------|
| Green       | Ċ    | Fully Functional             | Testing device last seen within a month               |
| Red         | A    | Unable to find               | Testing device has not been seen for at least a year. |
| Orange      | P    | Out of date                  | Testing device has not been seen for at least a month |

When you hover over a color in a donut chart, informational text appears based on the color of the chart.

**Central Office Services:** The **In Progress** and **Out of Date** status icons will not appear in configurations that use a TSM in the COS - Device Toolkit. To determine the status of a TSM, refer to the TSM interface information (see *Volume II: Testing Site Manager [TSM]*)

### **Configurations Chart**

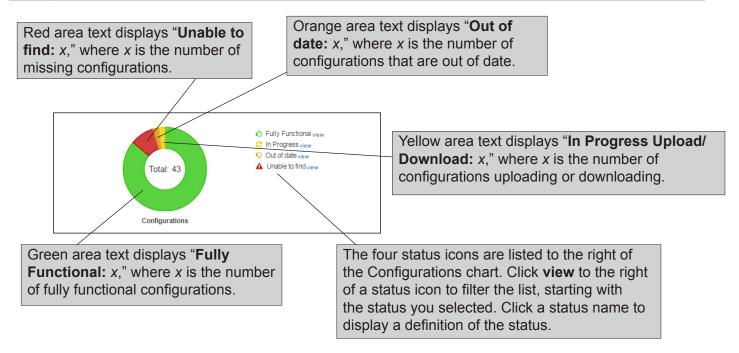

## **Testing Devices Chart**

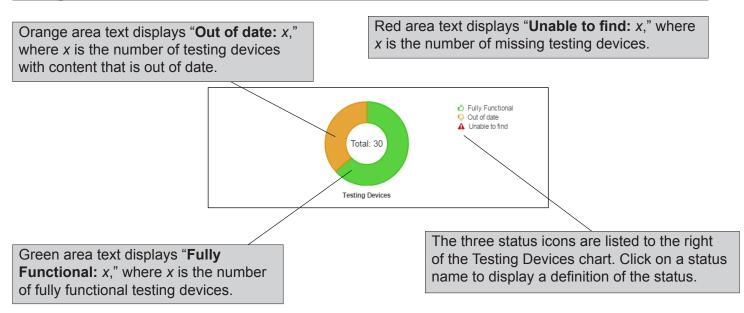

including all of the locations where the configuration's devices are registered.

## *Navigating the COS - Device Toolkit Dashboard (cont.)*

The Configurations tab displays all the configurations that match your search criteria. When you click the plus sign icon (+), the locations where the configuration and associated devices are registered are also displayed.

Note: The new ORG Unit ID is always displayed.

**Central Office Services:** The **In Progress** and **Out of date** status icons do not apply to configurations that use a TSM in the COS - Device Toolkit. To determine the status of a TSM, refer to the TSM interface information (see *Volume II: Testing Site Manager [TSM]*)

The icon to the left of the configuration name indicates the current overall status of the TSMs in the configuration.

| <u>Icon</u><br>Fully Functional ( <mark>₼</mark> )                                      |                                                                                                    | II administrations is up to da<br>es on all TSMs are functiona |                                                                                         | ne                          |
|-----------------------------------------------------------------------------------------|----------------------------------------------------------------------------------------------------|----------------------------------------------------------------|-----------------------------------------------------------------------------------------|-----------------------------|
| In Progress ( 📿 )                                                                       | NA                                                                                                    |                                                                |                                                                                         |                             |
| Out of Date ( <mark>두</mark> )                                                          | NA                                                                                                    |                                                                |                                                                                         |                             |
| Unable to find ( 🔺 )                                                                    | One or more TSM hour by the COS                                                                                                    | Is in the configuration has no<br>- Device Toolkit.            | ot been "seen" in the                                                                   | last                        |
|                                                                                         |                                                                                                    |                                                                |                                                                                         |                             |
| Total: 3<br>Configurations                                                              | <ul> <li>☆ Fully Functional view</li> <li>◇ In Progress view</li> <li>◇ Out of date view</li> <li>▲ Unable to find view</li> </ul> | Total: 0<br>Testing Devices                                    | <ul> <li>♦ Fully Functional</li> <li>♥ Out of date</li> <li>▲ Unable to find</li> </ul> | <b>x</b> Clear              |
| C PKL Corvg 20170615 303 TSM     Org Unit ID: 2/6819396                                 | Service Devices: (0)                                                                                                    | Testing Devices: (0)                                           | Location: (1)                                                                           |                             |
| E CPKL Config 2<br>Org Unit ID: 30871201                                                | Service Devices: (0)                                                                                                    | Testing Devices: (0)                                           | Location: (1)                                                                           |                             |
| Vig Unit ID: 161775701                                                                  | Service Devices: (0)                                                                                                    | Testing Devices: (0)                                           | Location: (1)<br>Georgia                                                                |                             |
|                                                                                         | r page                                                                                                    |                                                                |                                                                                         | 1 <sub>2</sub> 3 of 3 items |
| Click the plus (+) sign icc<br>a minus [-] sign icon) to d<br>information about the cor | lisplay location                                                                                                    | For configurations with configured locations an                |                                                                                         |                             |

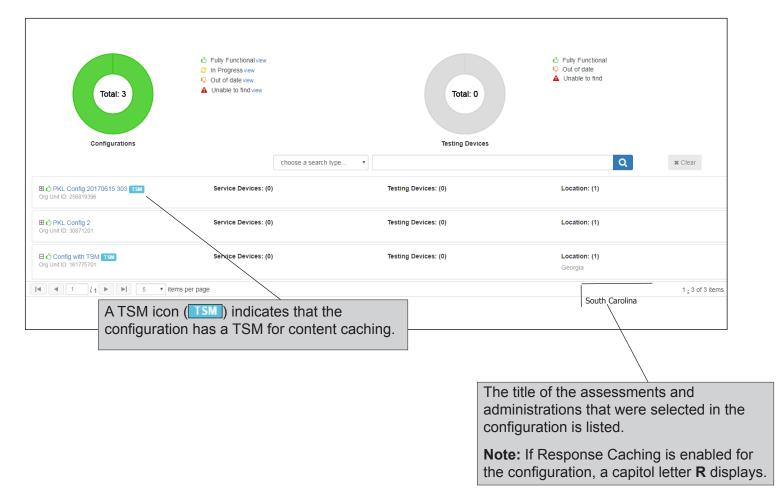

When there are more configurations than can be shown on a single page, the COS - Device Toolkit allows you to page through the configurations. There are multiple ways to navigate the dashboard configuration pages, as shown below.

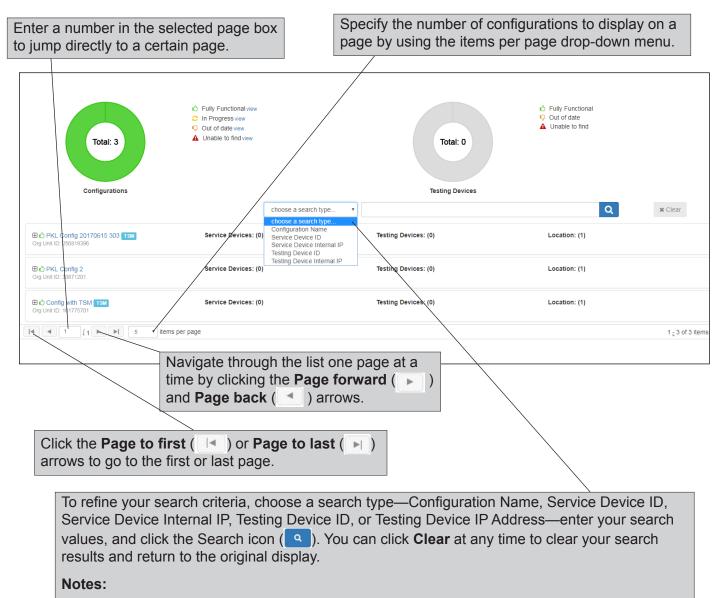

- The search values you enter for a Configuration Name search do not have to be the first values in the string for which you are searching. The search locates any string in the search type that contains the search values you specified.
- The minimum number of characters you must enter varies by search type and a reminder is displayed, if necessary, when you search.

**Central Office Services:** The Service Device ID and Service Device Internal IP filters do not apply to configurations that use a TSM in the COS - Device Toolkit.

Each row on a page displays a configuration name, with icons indicating the number of devices using the configuration and the number of locations configured. In addition, a TSM icon ( TSM) indicates that there are one or more TSMs associated with the configuration.

| ⊕ ♦ PKL Config 20170615 303 TTM     Org Unit ID: 256819396                                                                                                    | Service Devices: (0)                                                                                                 | Testing Devices: (0)                                                                                   |                                                                      |
|----------------------------------------------------------------------------------------------------|----------------------------------------------------------------------------------------------------|----------------------------------------------------------------------------------------------------|----------------------------------------------------------------------|
| Ô PKL Config 2     Org Unit ID: 30971201                                                                                                    | Service Devices: (0)                                                                                                 | Testing Devices: (0)                                                                                   | -                                                                    |
| Config with TSM TSM<br>Org Unit ID 161775701                                                                                                    | Service Devices: (0)                                                                                                 | Testing Devices: (0)                                                                                   | -                                                                    |
| I I I I I I I I I I I I I I I I I I I                                                                                                    |                                                                                                    |                                                                                                    |                                                                      |
|                                                                                                    |                                                                                                    |                                                                                                    | -                                                                    |
| Click the configuration                                                                                                    |                                                                                                    |                                                                                                    |                                                                      |
| name to display the                                                                                                    |                                                                                                    |                                                                                                    |                                                                      |
| configuration's details.                                                                                                    |                                                                                                    |                                                                                                    |                                                                      |
|                                                                                                    |                                                                                                    |                                                                                                    |                                                                      |
| Central Olice Services - Device Toolki                                                                                                    | Configurations Add New Configuration                                                                                 | n                                                                                                    |                                                                      |
| Configuration Information Locations                                                                                                    | Content Management Content Hosting Serv                                                                              | rice Devices Deployment Testing Devices Delete                                                         |                                                                      |
| Config with TSM                                                                                                    |                                                                                                    |                                                                                                    | Help: Yes 🔵                                                          |
| Org Unit ID: 161775701<br>Use the Org Unit ID when first starting your testing device                                                                                                    | to register it to this configuration.                                                                                |                                                                                                    |                                                                      |
| Configuration Information<br>Once you have finished configuring this device, the config-<br>use a name that will help you and others to select it in the<br>Configuration Name (required) :<br>Config with TSM | uration settings you have chosen will be saved. If other CC future, include your district and/or school in the name. | ntral Office Service devices will need the same settings, you will be able to reuse this configuration | for them as well. Please enter a name for this configuration. Try to |
| Testing Devices Configuration                                                                                                    |                                                                                                    |                                                                                                    |                                                                      |
| Please update all of the information that applies to the test                                                                                                    | ting devices associated with this configuration.                                                                     |                                                                                                    |                                                                      |
| Allows testing devices to update automatically.                                                                                                    |                                                                                                    |                                                                                                    |                                                                      |
| Proxy Host No                                                                                                    | sting devices will use to communicate with the Internet. On                                                          | v peded when using a provi server                                                                      |                                                                      |
| Prose enter a vanciento your imprintipa proxy which and<br>Proxy Path:                                                                                                    |                                                                                                    |                                                                                                    |                                                                      |
|                                                                                                    |                                                                                                    |                                                                                                    |                                                                      |
|                                                                                                    |                                                                                                    |                                                                                                    | Update Configuration                                                 |
|                                                                                                    |                                                                                                    |                                                                                                    |                                                                      |

# Configuring Devices for Testing

#### The process of configuring INSIGHT on testing devices consists of two Overview of main parts: Configuring INSIGHT 1. Create or modify configurations using the COS - Device Toolkit and, if needed, move one or more testing devices to them. (1) Important: You can use COS - Device Toolkit configurations for a combination of testing devices. 2. For silent installations, you can create a compressed deployment file (.zip) using the COS - Device Toolkit, download it, and use it to deploy INSIGHT to the testing devices that you configured. Alternatively, you can launch INSIGHT on a testing device and manually link it to a configuration. Web Browsers and The COS - Device Toolkit is available from the eDIRECT and is the COS - Device supported for the following web-browser versions. Toolkit Browser Version Internet Explorer Version 10 or newer Chrome The most recent Google Chrome stable channel release Mozilla Firefox Version 31 or newer □ COS - Device You can use the COS - Device Toolkit to create a deployment file (.zip) Toolkit containing configuration information for each testing device type (see Deployment the following page). To install INSIGHT on your testing devices silently, Files and Silent download the deployment file, extract the specific file(s) you need to Installation install INSIGHT based on the type of testing devices you configured, and deploy the file(s) to these testing devices. Note: As shown in the example below, silent installation commands are also available for Windows and Mac (OS X and macOS) in the desktop.txt file that is part of the configuration deployment file (.zip). Desktop Silent Install Commands Windows msiexec.exe /i DRC INSIGHT Setup.msi /qn /lv "install.log" HTTPS PROXY="" OU IDS="161775701" Mac OSX sudo ./drc silent install -o 161775701 -x ""

## Configuring Devices for Testing

# Example Deployment File Templates

() Important: The code in the deployment files is meant as a rough template only. Depending on your Mobile Device Management (MDM) software, your configuration could be very different (see *Volume IV: DRC INSIGHT* for more information about the deployment files).

#### Chromeos.json

Contains configuration information for Chromebook testing devices (see the example below)

{"ouIds": {"Value": ["161775701"]}}

#### **DRCConfiguration.json**

Contains configuration information for Windows, Mac, and Linux machines (see the example below)

{ "config": { "httpsProxy": "" }, "ouIds": [ "161775701" ]}

#### ios.plist

Contains a silent installation command for iPad testing devices (see the example below)

```
<?xml version="1.0" encoding="UTF-8"?>
<!DOCTYPE plist PUBLIC "-//Apple//DTD PLIST 1.0//EN" "http://www.
apple.com/DTDs/PropertyList-1.0.dtd">
<plist version="1.0">
<dict>
<key>ouIds</key>
<string>161775701</string>
</dict>
</plist>
```

## Configuring Devices for Testing

#### Setting Up INSIGHT on PCs and Mac Testing Devices

 Setting Up INSIGHT on iPad Testing Devices The following steps describe the process of configuring, installing, deploying, and registering INSIGHT on PCs and Mac (OS X and macOS) testing devices.

- 1. Use the COS Device Toolkit to create configurations and deployment files and organize your testing devices in the configurations.
- 2. Use a silent installation (many testing devices) or an interactive installation (one testing device) to install INSIGHT on one or more machines.
- **3.** If you installed INSIGHT interactively, start INSIGHT and enter the COS Device Toolkit ORG Unit ID to register the testing device. If you installed INSIGHT using a silent installation, when you start INSIGHT, the testing device is registered automatically.

The following steps describe the process of configuring, installing, deploying, and registering INSIGHT on iPad testing devices.

- 1. Use the COS Device Toolkit to create configurations and deployment files and organize your testing devices in the configurations.
- 2. Use an MDM solution to install INSIGHT on each testing device. To *deploy and register* your DRC INSIGHT iPad software automatically, your MDM software must support the Managed App Configuration feature (first introduced in iOS 7).
- **3.** If you installed and registered INSIGHT using an MDM solution, when you start INSIGHT, the iPad testing device is registered automatically. If you installed INSIGHT using an MDM without the Managed App Configuration feature, start INSIGHT and enter the COS Device Toolkit ORG Unit ID to register the testing device with the configuration.

# Configuring Devices for Testing

| <ul> <li>Setting Up<br/>INSIGHT on<br/>Chromebook<br/>Testing Devices</li> </ul> | The following steps describe the process of configuring, installing, deploying, and registering INSIGHT on Chromebook testing devices. This overview assumes that you have registered your Chromebook testing devices in your Google domain account (for more information, see https://support.google.com/a/answer/182433).                                                                                               |
|----------------------------------------------------------------------------------|----------------------------------------------------------------------------------------------------|
|                                                                                  | 1. Use the COS - Device Toolkit to create configurations and deployment files and organize your testing devices in the configurations.                                                                                                    |
|                                                                                  | 2. Use Chrome device management to install and deploy INSIGHT<br>and the deployment files to your Chromebook testing devices. The<br>INSIGHT App is installed as a Kiosk application the next time the<br>policy is reloaded, which takes place once every three hours. To<br>deploy the INSIGHT App immediately, enter <b>chrome://policy</b> in the<br>address bar of the Chromebook and click <b>Reload policies</b> . |
|                                                                                  | <b>3.</b> After INSIGHT is deployed, without logging into your Chromebook, start it on each Chromebook testing device to register the testing device with the configuration.                                                                                                    |

| Configuring<br>and Installing<br>INSIGHT with a | The following steps describe the process of configuring a testing device<br>and installing INSIGHT with a TSM.                                                                                                    |  |  |  |  |
|-------------------------------------------------|----------------------------------------------------------------------------------------------------|--|--|--|--|
| TSM                                             | 1. Install one or more TSMs on desktop or laptop computers that have static IP addresses and will be available around the clock.                                                                                                    |  |  |  |  |
|                                                 | <ol> <li>Sign on to the DRC eDIRECT using a supported browser (see "Web<br/>Browsers and the COS - Device Toolkit" on page 17) and click<br/>Device Toolkit to start the COS - Device Toolkit.</li> </ol>                                                                                            |  |  |  |  |
|                                                 | <b>3.</b> Use the COS - Device Toolkit to organize and configure your testing devices by performing the following tasks:                                                                                                    |  |  |  |  |
|                                                 | • Create configurations based on your testing setup and needs, group<br>the testing devices into configurations, and specify the testing<br>program, district or school, and TSM connection information for<br>the testing devices in the configuration.                                             |  |  |  |  |
|                                                 | • Check the contents of the log files during testing to monitor testing and testing device activity and make any configuration changes.                                                                                                    |  |  |  |  |
|                                                 | <b>4.</b> Install the INSIGHT App on your testing devices and launch INSIGHT to register the testing device.                                                                                                    |  |  |  |  |
|                                                 | <ul> <li>5. Run the System Readiness Check to verify that the testing device can connect to the TSM and is ready for testing. If necessary, use the COS - Device Toolkit to reconfigure the testing device configuration and redeploy the configuration software.</li> </ul>                         |  |  |  |  |
|                                                 | <b>6.</b> Test your configurations and monitor the log files for issues.                                                                                                    |  |  |  |  |
| TSM<br>Considerations                           | Because of the role that the TSM plays in testing, there are some special considerations regarding TSM software configuration and installation.                                                                                                    |  |  |  |  |
|                                                 | • Install TSMs <i>before</i> you install INSIGHT, and specify the path to the TSMs and the communication port using the COS - Device Toolkit.                                                                                                    |  |  |  |  |
|                                                 | • The computer on which you install the TSM software should have<br>a static IP address (an IP address that does not change when the<br>computer is restarted or rebooted). If the IP address of a TSM machine<br>changes, you must use the COS - Device Toolkit to update the TSM<br>configuration. |  |  |  |  |
|                                                 | • To change or remove a TSM configuration after a testing device is configured, use the Locations page of the COS - Device Toolkit. When you restart INSIGHT, it automatically updates the testing device's configuration to reflect your changes.                                                   |  |  |  |  |
|                                                 |                                                                                                    |  |  |  |  |

| 5                                       |                                                                                                    |
|-----------------------------------------|----------------------------------------------------------------------------------------------------|
| Installing Multiple<br>TSMs and INSIGHT | <ul> <li>If you plan to use the same testing computers for multiple types of testing programs, you may need to install more than one TSM.</li> <li>You cannot install more than one TSM on the same computer—each TSM must be installed on a dedicated computer.</li> </ul>                                                                                                    |
|                                         | <ul> <li>You can use INSIGHT to access multiple testing programs (for<br/>example, ACCESS for ELLs 2.0 and your state-specific testing<br/>program) from the same testing device. You access these testing<br/>programs using the same DRC INSIGHT desktop shortcut. When you<br/>start INSIGHT, a page appears listing the different testing programs<br/>from which you can select.</li> </ul> |
|                                         | • You can install a TSM and INSIGHT on the same computer.                                                                                                    |
|                                         |                                                                                                    |

## Starting the COS - Device Toolkit and Displaying a Configuration

To start working with the COS - Device Toolkit, click **Device Toolkit** in eDIRECT.

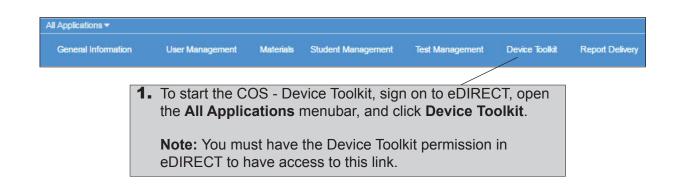

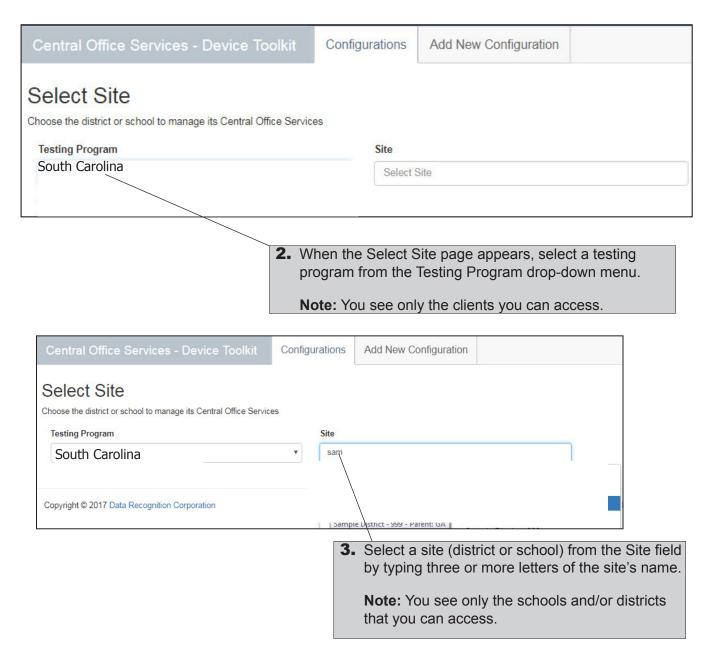

## Starting the COS - Device Toolkit and Displaying a Configuration (cont.)

| Total: 3<br>Configurations                                | <ul> <li>C Fully Functional view</li> <li>C In Progress view</li> <li>Q Out of date view</li> <li>Q Unable to find view</li> </ul> |                        | Total: 0<br>Testing Devices | <ul> <li>Cully Functional</li> <li>Out of date</li> <li>Unable to find</li> </ul> |                             |
|-----------------------------------------------------------|----------------------------------------------------------------------------------------------------|------------------------|-----------------------------|-----------------------------------------------------------------------------------|-----------------------------|
|                                                           |                                                                                                    | choose a search type • |                             | Q                                                                                 | X Clear                     |
| ⊕ € PKL Config 20170615 303 TSM<br>Org Unit ID: 256819396 | Service Devices: (0)                                                                                                    |                        | Testing Devices: (0)        | Location: (1)                                                                     |                             |
| Config 2     Org Unit ID: 30871201                        | Service Devices: (0)                                                                                                    |                        | Testing Devices: (0)        | Location: (1)                                                                     |                             |
| Config with TSM TSM<br>Org Unit ID: 11 775701             | Service Devices: (0)                                                                                                    |                        | Testing Devices: (0)        | Location: (1)<br>Georgia                                                          |                             |
|                                                           | ▼ items per page                                                                                                    |                        |                             |                                                                                   | 1 <sub>x</sub> 3 of 3 items |
|                                                           | \<br>\                                                                                                    |                        |                             |                                                                                   |                             |

**4.** The COS - Device Toolkit dashboard appears for the site you selected. You can display a configuration by clicking the configuration name. To change testing programs or sites, click **Change** at the top of the page to re-display the Select Site page.

## Starting the COS - Device Toolkit and Displaying a Configuration (cont.)

| Central Office Services - Device Toolkit Configurations Add New Configuration                                                                                                    |
|----------------------------------------------------------------------------------------------------|
| Configuration Information Locations Content Management Content Hosting Service Devices Deployment Testing Devices Delete                                                                                                    |
| Config with TSM                                                                                                    |
| Ora Unit Di 161775701                                                                                                    |
| Use the Org Unit ID when first starting your testing device to register it to this configuration.                                                                                                    |
| Configuration Information                                                                                                    |
| Once you have finished configuring this device, the configuration settings you have chosen will be saved. If other Central Office Service devices will need the same settings, you will be able to reuse this configuration for them as well. Please enter a name for this configuration. Try to use a name that will help you and others to select it in the future. Include your district and/or school in the name. |
| Configuration Name (required) :                                                                                                    |
| Config with TSM                                                                                                    |
| Testing Devices Configuration<br>Please update all of the information that applies to the testing devices associated with this configuration.                                                                                                    |
| Enable Auto Updates                                                                                                    |
| Crane Auto Update submatically.                                                                                                    |
|                                                                                                    |
| Proxy Host No                                                                                                    |
| Please enter a valid uri to your http/https proxy which testing devices will use to communicate with the internet. Only needed when using a proxy serve                                                                                                    |
| Proxy Path:                                                                                                    |
|                                                                                                    |
| Update Configuration                                                                                                    |
|                                                                                                    |
|                                                                                                    |

The Configuration Information page for the configuration you selected appears. From this page, you can locate the ORG Unit ID for the configuration, change the name of the configuration, enable or disable automatic updates of the DRC INSIGHT testing software, and specify a proxy host.

From the other configuration pages, listed across the top of the configuration, you can perform the following tasks:

- Add locations to, or remove locations from, the configuration
- Specify a TSM to use for content caching and/or load simulation, and a TSM to use for response caching
- Create and/or download a configuration deployment file
- Add, move, or remove testing devices
- View the configuration log files
- Delete the configuration

**Central Office Services:** Various COS - Device Toolkit pages are in place for the Central Office Services implementation and are not functional when you use a TSM in a configuration. These pages are indicated in this volume by the COS icon.

## **Creating Configurations**

If you want to set up testing devices for testing, you can create a configuration using the Add New Configuration tab. You also can specify a TSM for content caching and/or response caching.

| <b>1.</b> To create a new configuration, select the Add New Configuration tab.                                                                                                    |                                                                                                    |
|----------------------------------------------------------------------------------------------------|----------------------------------------------------------------------------------------------------|
| Central Office Services - Device Toolkit Configurations Add New Configuration                                                                                                    | When the Configuration Information page<br>appears, enter a meaningful configuration<br>name in the Configuration Name field. |
| Configure Centra                                                                                                    | al Office Service                                                                                                    |
| Previous                                                                                                    | 2 Next                                                                                                    |
| Configuration Information<br>Once you have finished configuring this device, the configuration settings you have chosen will be<br>ruse this configuration for them as well. Please entry a name for this configuration. Try to use a name<br>Configuration Name (required)<br>Content Caching TSM<br>Testing Devices Configuration<br>Please update all of the information that applies to the testing devices associated with this configur<br>Configuration date all of the information that applies to the testing devices associated with this configur<br>Please update all of the information that applies to the testing devices associated with this configur<br>Proxy Host Testing Devices to update automatically.<br>Proxy Host Testing Units (Units)<br>Please enter a valid unit to your http://ttps.proxy.which testing devices will use to communicate will<br>Proxy Path: | me that will help you and others to select it in the future. Include your distry and/or school in the                         |

**3.** Select the appropriate options from the Testing Devices Configuration section of the Configuration Information page. For details about the other options, see "Working with Configuration Information" on page 30. When you are ready, click **Next**.

|                                                                                                 | Configurations | Add New Configuration |                                                                            |                                   |
|-------------------------------------------------------------------------------------------------|----------------|-----------------------|----------------------------------------------------------------------------|-----------------------------------|
| Current Configuration: Content Caching                                                          | TSM            |                       |                                                                            | Help: Yes                         |
|                                                                                                 | Conf           | gure Central Off      | fice Service                                                               |                                   |
| Previous                                                                                        | 1              |                       | 2                                                                          | Next                              |
| Locations                                                                                       |                |                       |                                                                            |                                   |
| Choose a Testing Program and, if prompted, a<br>At least one location is required. To change an |                |                       | rict or a School to select the Site. Once you have c<br>nove the original. | hosen a Site, click Add Location. |
| Testing Program                                                                                 | Site           |                       |                                                                            |                                   |
| Add Location                                                                                    | Sek            | ect Site              |                                                                            |                                   |
|                                                                                                 |                | $\searrow$            |                                                                            |                                   |

4. When the Locations page appears, select a testing program from the Testing Program drop-down menu. Then, start typing a district name, school name, or site code in the Site field. When you locate the district or school name to which you want to register the configuration and its associated service devices and testing devices, click Add Location.

Note: You can select more than one location if you test with multiple testing programs.

## Creating Configurations (cont.)

5. You can specify content caching for any location that you choose. To specify content caching, toggle the Content Caching option to Yes and enter or paste the TSM server domain name\* (from the TSM) for the content caching TSM, prefixed with https:// and followed by a colon, the port number, and a forward slash (/), in the Content Caching URL field in the screenshot below.

An example of the correct format is shown below. Do not use the example; it is an example only.

#### Example

https://37525ee4-aa4b-47dc-8a9e-19413d7348e5-legacy-sqa.drc-centraloffice.com:8443/

Note: The response caching and content caching TSM can be the same machine.

| Content Caching Yes                                                                                             |
|----------------------------------------------------------------------------------------------------|
| Please provide the url for the TSM that will be used for content caching for this location by testing devices.  |
| Content Caching Url:                                                                                            |
| https://8c6e7f85-spa.drc-centraloffice.com:8443/                                                                |
| Content Cache Only<br>Load Simulation Only<br>Content Cache and Load Simulation                                 |
|                                                                                                    |
| 6. Use the Content Cache Usage drop-down menu options to indicate the functions for which the TSM will be used: |
| Content Cache only                                                                                              |

Load Simulation only

......

Content Cache and Load Simulation

() Important: \*Starting with version 9.0.1\_0, the TSM includes a TSM server domain name (If you did not save this information when you installed the TSM, you can retrieve it by starting the TSM.) Upon startup, the TSM sends its IP address to the registration API for DNS resolution. If the IP address of a TSM machine changes, when INSIGHT is restarted, it automatically updates the testing device's TSM configuration to reflect the change. In general, a TSM server should have a static IP address (an IP address that does not change when the computer is restarted or rebooted). Remember to include the forward slash (/) at the end of the path to the TSM server—without it, your TSM will not be configured correctly.

## Creating Configurations (cont.)

| 7. You also can specify response caching for any location that you choose. To specify response caching, toggle the TSM Response Caching option to Yes and enter or paste the TSM server domain name* (from the TSM), prefixed with https:// and followed by a colon, the port number, and a forward slash (/), in the field below. |
|----------------------------------------------------------------------------------------------------|
| An example of the correct format is shown below. Do not use the example; it is an example only.                                                                                                    |
| Example                                                                                                    |
| https://37525ee4-aa4b-47dc-8a9e-19413d7348e5-legacy-sqa.drc-centraloffice.com:8443/                                                                                                    |
| Note: The response caching and content caching TSM can be the same machine.                                                                                                    |
|                                                                                                    |
| TSM Response Caching Yes Are using a TSM for response caching for this location? Works with Content Hosting or a TSM only location.                                                                                                    |
| Please provide the url for the TSM that will be used for response caching for this location by testing devices.                                                                                                    |
|                                                                                                    |
| A https url is required                                                                                                    |
|                                                                                                    |
|                                                                                                    |

| 8. When you have sele<br>locations, click Nex                            |                                                                                                    |    |
|--------------------------------------------------------------------------|----------------------------------------------------------------------------------------------------|----|
|                                                                          |                                                                                                    |    |
| es - Device Toolkit Configurations Add New C Sav                         | ve Configuration                                                                                                    |    |
| Current Configuration: Content Caching TSM Config                        | uration: Content Caching TSM Help: 🜑                                                                                 | 25 |
| С                                                                        | Cancel Continue                                                                                                    |    |
| Previous                                                                 | 2 Ne                                                                                                    | xt |
| Locations                                                                |                                                                                                    |    |
|                                                                          | the name of a District or a School to select the Site. Once you have chosen a Site, click Add Location. At least one |    |
| Tocator na required. To change an existing angle tocator, instaudure new | recebor, werrenove de orginal.                                                                                       |    |
| 9. The Save Configuration                                                |                                                                                                    |    |
|                                                                          | ick <b>Continue</b> to create the                                                                                    |    |
| configuration (or Cance                                                  | el to cancel the process).                                                                                           |    |

## Creating Configurations (cont.)

|                                                                   |                                                                                                    | Add and remove charts:                                                                         | onfigurations × Testing Devices ×                                                 |                                  |                                       |
|-------------------------------------------------------------------|----------------------------------------------------------------------------------------------------|------------------------------------------------------------------------------------------------|-----------------------------------------------------------------------------------|----------------------------------|---------------------------------------|
| Total: 3                                                          | <ul> <li>Ô Fully Functional wew</li> <li>O In Progress wew</li> <li>O out of date view</li> <li>▲ Unable to find view</li> </ul> | Total: 1                                                                                       | <ul> <li>Fully Functional</li> <li>Out of date</li> <li>Unable to find</li> </ul> |                                  |                                       |
| Configurations                                                    | choose a sea                                                                                                    | Testing Devices                                                                                | Q                                                                                 | × Clear                          |                                       |
|                                                                   | Service Devices: (0)                                                                                                    | Testing Devices: (0)                                                                           | Location: (1)                                                                     |                                  |                                       |
| E C PKL Config 2<br>Org Unit ID: 30871201                         | Service Devices: (0)                                                                                                    | Testing Devices: (0)                                                                           | Location: (1)                                                                     |                                  |                                       |
| E C Config with TSM TSM<br>Org Unit ID (161775701                 | Service Devices: (0)                                                                                                    | Testing Devices: (1)                                                                           | Location: (1)                                                                     |                                  |                                       |
| <b>11.</b> You can click the name to drill dow or edit the config | associated with th<br>configuration<br>n and review                                                                              | on (TSM) indicates th<br>is configuration.                                                     | nat a content cac                                                                 | hing TSM                         | is                                    |
| Central Office Servic                                             | es - Device Toolkit Configurations Ac                                                                                            | Id New Configuration                                                                           |                                                                                   |                                  |                                       |
| Configuration Inform                                              |                                                                                                    | ntent Hosting Service Devices Deployment Testing                                               | g Devices Delete                                                                  |                                  |                                       |
| Config with                                                       | TSM                                                                                                    |                                                                                                |                                                                                   |                                  | Help: Yes 🔵                           |
| Configuration I                                                   | ring this device, the configuration settings you have chosen in others to select it in the future. Include your district and/or  | will be saved. If other Central Office Service devices will need the sa<br>school in the name. | me settings, you will be able to reuse this configuration                         | n for them as well. Please enter | a name for this configuration. Try to |
| Enable Auto Updates<br>Allows testing devices to update           | -<br>tition that applies to the testing devices associated with this c                                                           | onfiguration.                                                                                  |                                                                                   |                                  |                                       |
| Proxy Host (                                                      | r http/https proxy which testing devices will use to communic                                                                    | ate with the Internet. Only needed when using a proxy server.                                  |                                                                                   |                                  |                                       |
|                                                                   |                                                                                                    |                                                                                                |                                                                                   |                                  | Update Configuration                  |

## Working with Configuration Information

This section describes how you can use the COS - Device Toolkit Configuration Information page to rename a configuration, turn automatic INSIGHT software updates off or on, and specify a proxy host server.

| Central Office Services - Device Toolkit Configurations Add New Configuration                                                                                                    |            |
|----------------------------------------------------------------------------------------------------|------------|
| Configuration Information Locations Content Management Content Hosting Service Devices Deployment Testing Devices Delete                                                                                                    |            |
| Config with TSM                                                                                                    | x Yes      |
| Org Unit ID: 161775701<br>Jse the Org Unit ID when first starting your testing device to register it to this configuration.                                                                                                    | ĺ          |
| Configuration Information                                                                                                    |            |
| Once you have finished configuring this Nevice, the configuration settings you have chosen will be saved. If other Central Office Service devices will need the same settings, you will be able to reuse this configuration for them as well. Please enter a name for this configuratio as name that will help you and others to reuse this configuration for them as well. | on. Try to |
| Configuration Name (required) :                                                                                                    | ſ          |
| Config with TSM                                                                                                    |            |
| Testing Devices Configuration                                                                                                    |            |
| <b>1.</b> From the COS - Device Toolkit dashboard, select a configuration. The                                                                                                    | ſ          |
| Configuration Information page for the configuration you selected is                                                                                                    | ſ          |
| displayed with its unique alphanumeric ORG Unit ID.                                                                                                    |            |
| Proxy Path:                                                                                                    | ſ          |
|                                                                                                    |            |
| Update Cot                                                                                                    | figuration |

**2.** You can rename the configuration by entering a new name in the Configuration Name field.

7

| Central Office Services - Device Toolkit Configurations Add New Configuration                                                                                                    |                                             |
|----------------------------------------------------------------------------------------------------|---------------------------------------------|
| Configuration Information Locations Content Management Content Hosting Service Devices Deployment Testing Devices Delete                                                                                                    |                                             |
| Config with TSM                                                                                                    | Help: Ves 🔵                                 |
| Org Unit ID: 161775701<br>Use the Org Unit ID when first starting your taking device to register it to this configuration.                                                                                                    |                                             |
| Configuration Information<br>Once you have finished configure this device, the configurations<br>use a name that will help your dothers to select it in the future<br>Configuration Name (refuired) :<br>Configuration Name (refuired) : | check the Enable                            |
| If you check the Enable Auto Updates checkbo                                                                                                    | ox, DRC updates the                         |
| Testing Devices Configuration INSIGHT software automatically.                                                                                                    |                                             |
| <ul> <li>Enable Auto Updates<br/>Allows testing devices to update automatically.</li> <li>If you do not check the Enable Auto Update ch<br/>notifies you whenever an update to the INSIGH</li> </ul>                                     |                                             |
| Proxy Host CO<br>Plesse enter a valid ut to your httphttps proxy which testing available and you must update the software ma                                                                                                    |                                             |
| Proxy Path:                                                                                                    |                                             |
|                                                                                                    | Update Configuration                        |
| <b>4.</b> To specify a proxy host server, toggle the Proxy Host option to <b>Yes</b> and                                                                                                    |                                             |
| enter the server name (or IP address) and port number (separated by a                                                                                                    |                                             |
| colon), followed by a forward slash (/), in the Proxy Path field.                                                                                                    | 5. Click Update                             |
| <b>Note:</b> Many sites do not use a proxy server. If you are unsure whether your site uses one, contact your network administrator.                                                                                                    | <b>Configuration</b> when you are finished. |

## Working with Locations

Use the COS - Device Toolkit Locations page to view, add, or remove locations where testing devices are registered and to add or remove response caching and/or content caching for a location. You can use the Locations page to specify multiple locations for testing devices that are used for different testing programs, such as ACCESS for ELLs 2.0 and your state testing program.

| the Lo                                                                                          | the Configurations tab, select <b>Locations</b> to display<br>ocations page. This page shows the location(s) where<br>sting devices are registered.                                                                                                    |
|-------------------------------------------------------------------------------------------------|----------------------------------------------------------------------------------------------------|
| System Readiness Check:<br>Required to view the System<br>Locations<br>Choose a Testing Program | g 2<br>rst starting your testing device to register it to this configuration.                                                                                                    |
| Add Location                                                                                    | Select Site                                                                                                    |
| menu and Sit<br>Note: You ca<br>locations for t<br>testing progra                               | <ul> <li>ation, select it using the Testing Program the field and click Add Location.</li> <li>n use the Locations page to specify multiple testing devices that are used for different tams, such as ACCESS for ELLs 2.0 and sting program.</li> </ul>                                                                                                    |
|                                                                                                 | Chocke a client and, if promy it a state, then type at least three lefters of the name of a District or a School to essect the Sile. Once you have chosen a Sile, click Add Location A least one location is nequired. To charge an event on unique location, first add the new iteration is the original of the name of a District or a School to essect the Sile. Once you have chosen a Sile, click Add Location A least one location is nequired. To charge an event on unique location, first add the new iteration is the original of the name of a District or School to essect the Sile. Once you have chosen a Sile, click Add Location A least one location is nequired. To charge an event on unique location, first add the new iteration of the school to send or send or |

## Working with Locations (cont.)

() Important: \*Starting with version 9.0.1\_0, the TSM includes a TSM server domain name (If you did not save this information when you installed the TSM, you can retrieve it by starting the TSM.) Upon startup, the TSM sends its IP address to the registration API for DNS resolution. If the IP address of a TSM machine changes, when INSIGHT is restarted it automatically updates the testing device's TSM configuration to reflect the change. In general, a TSM server should have a static IP address (an IP address that does not change when the computer is restarted or rebooted). Remember to include the forward slash (/) at the end of the path to the TSM server—without it, your TSM will not be configured correctly.

**4.** You can specify content caching for any location that you choose. To specify content caching, toggle the Content Caching option to **Yes** and enter or paste the TSM server domain name\* (from the TSM) for the content caching TSM, prefixed with https:// and followed by a colon, the port number, and a forward slash (/), in the Content Caching URL field in the screenshot below. An example of the correct format is shown below. Do not use the example; it is an example only.

#### Example

https://37525ee4-aa4b-47dc-8a9e-19413d7348e5-legacy-sqa.drc-centraloffice.com:8443/

| Note: The response caching and content cach                                                               | ning TSM can be the same machine.              |
|----------------------------------------------------------------------------------------------------|------------------------------------------------|
|                                                                                                    |                                                |
| TSM Content Caching                                                                                       | osting will not be used if enabled.            |
| Please provide the url for the TSM that will be used for content caching for this<br>Content Caching Url: | ocation by testing devices.                    |
| https://37525ee4-aa4b-47dc-8a9e-19413d7348e5-legacy-sqa.drc-central                                       | ffice.com:8443/                                |
| Content Cache Usage Choose whether the content cache TSM is only used f                                   | or load simulation or content caching or both. |
| Content Cache Only                                                                                        | *                                              |
| Content Cache Only                                                                                        |                                                |
| Load Simulation Only                                                                                      |                                                |
| Content Cache and Load Simulation                                                                         |                                                |

- **5.** Use the Content Cache Usage drop-down menu options to indicate the functions for which the TSM will be used:
  - Content Cache Only
  - Load Simulation Only
  - Content Cache and Load Simulation

Are using a TSM for response caching for this location? Works with Content Hosting or a TSM only location.

() Important: Select Load Simulation Only or Content Cache and Load Simulation only when you are actually conducting a load simulation test using a TSM and a set of student testing devices. Prior to actual student testing (when students are logging in and taking tests), be sure to disable load simulations for the TSM by selecting Content Cache Only.

## Working with Locations (cont.)

6. You also can specify response caching for any location that you choose. To specify response caching, toggle the TSM Response Caching option to **Yes** and enter or paste the TSM server domain name\* (from the TSM), prefixed with https:// and followed by a colon, the port number, and a forward slash (/), in the field below.

An example of the correct format is shown below. Do not use the example; it is an example only.

#### Example

https://37525ee4-aa4b-47dc-8a9e-19413d7348e5-legacy-sqa.drc-centraloffice.com:8443/

**Note:** The response caching and content caching TSM can be the same machine.

| TSM Context Caphing                                                                                                    |
|----------------------------------------------------------------------------------------------------|
| Are using a TSM for content caching for this location? Central Office Content Hosting will not be used if enabled.                     |
| Please provide the unit for the TBM be will be used for context catching for this location by setting devices.<br>Content Catching Up: |
| https://7222ee4.au8-470-838e-8413d7348e-5egocy-squ.drc-entraleffice.com/3443/                                                          |
| Content Cache Usage Choose whether the content cache TSM is only used for load simulation or content caching or both.                  |
| Content Cache Only T                                                                                                    |
| TSM Response Caching 💷                                                                                                    |
| Please provide the uf for the TSM that will be used for response caching for this location by testing devices.                         |
| https://37525ee4-aadb-47do-8a9e-14412d7348e5-legacy-sqa.drc-central/dfice.com:8441/                                                    |
|                                                                                                    |
|                                                                                                    |
|                                                                                                    |
| Update Configuration                                                                                                    |
|                                                                                                    |
|                                                                                                    |
|                                                                                                    |
|                                                                                                    |
|                                                                                                    |
| <b>7.</b> When you are finished making updates, click                                                                                  |

**Update Configuration**. A message appears to confirm that the configuration was updated.

Page 33

## Working with Content Management

Use the Content Management page to enable or disable Content Management and change the selected administrations and accommodations.

Central Office Services: The Content Management functionality is part of the Central Office Services interface but is unavailable for the COS - Device Toolkit.

| Contig with ISM Org Unit ID: 161775701 Use the Org Unit ID when first starting your testing device to register it to this configuration. Content Management is not available when only TSMs are used for content caching. Content Management is currently not available. Add a Service Device to allow activation.                                                                                                    |                                                                                                    |  |  |  |  |  |  |  |
|----------------------------------------------------------------------------------------------------|----------------------------------------------------------------------------------------------------|--|--|--|--|--|--|--|
| Contig with ISM  Drg Unit ID: 161775701  Jse the Org Unit ID: when first starting your testing device to register it to this configuration.  Content Management is not available when only TSMs are used for content caching.  Content Management is currently not available. Add a Service Device to allow activation.  If you set Content Management to Yes, the test content for the administrations and accommodations that are selected in the grid will be automatically downloaded to your Central Office device. All available administrations and accommodations that are selected in the grid will be automatically downloaded to your Central Office device. All available administrations and accommodations that are selected in the grid will be automatically downloaded to your Central Office device. All available administrations and accommodations that are selected in the grid will be automatically downloaded to your Central Office device. All available administrations and accommodations that are selected in the grid will be automatically downloaded to your Central Office device. All available administrations and accommodations that are selected in the grid will be automatically downloaded to your Central Office device. All available administrations and accommodations that are selected in the grid will be automatically downloaded to your Central Office device. All available administrations and accommodations that are selected in the grid will be automatically downloaded to your Central Office device. All available administrations and accommodations that are selected in the grid will be automatically downloaded to your Central Office device. All available administrations are available for every administrations are available for every administrations are available for every administrations are available for every administrations are available for every administrations are available for every administrations are available for every administrations are available for every administrations are available for every administrations are ava |                                                                                                    |  |  |  |  |  |  |  |
| Drg Unit ID: 161775701 Uge the Org Unit ID when first starting your testing device to register it to this configuration. Content Management is not available when only TSMs are used for content caching. Content Management is currently not available. Add a Service Device to allow activation. If you set Content Management to Yes, the test content for the administrations and accommodations that are selected in the grid will be automatically downloaded to your Central Office device. All available administrations default to being selected. Accommodations can include Text to Speech (TTS), Human Voice Audio (HVA) and Video Sign Language (VSL). Not all accommodations are available for every admini                                                                                                    | Config with TSM                                                                                                    |  |  |  |  |  |  |  |
| Content Management is not available when only TSMs are used for content caching. Content Management is not available when only TSMs are used for content caching. Content Management is currently not available. Add a Service Device to allow activation. Tyou set Content Management to Yes, the test content for the administrations and accommodations that are selected in the grid will be automatically downloaded to your Central Office device. All available administrations and accommodations that are selected in the grid will be automatically downloaded to your Central Office device. All available administrations and accommodations that are selected in the grid will be automatically downloaded to your Central Office device. All available administrations are available for every admini                                                                                                    | Org Unit ID: 161775781                                                                                                    |  |  |  |  |  |  |  |
| Content Management is currently not available. Add a Service Device to allow activation.<br>If you set Content Management to Yes, the test content for the administrations and accommodations that are selected in the grid will be automatically downloaded to your Central Office device. All available administrations and accommodations that are selected in the grid will be automatically downloaded to your Central Office device. All available administrations and accommodations that are selected in the grid will be automatically downloaded to your Central Office device. All available administrations and accommodations default to being selected. Accommodations can include Text to Speech (TTS), Human Voice Audio (HVA) and Video Sign Language (VSL). Not all accommodations are available for every admini                                                                                                    | Use the Org Unit ID when first starting your testing device to register it to this configuration.                                                                                                    |  |  |  |  |  |  |  |
| Content Management is currently not available. Add a Service Device to allow activation.<br>If you set Content Management to Yes, the test content for the administrations and accommodations that are selected in the grid will be automatically downloaded to your Central Office device. All available admin<br>accommodations default to being selected. Accommodations can include Text to Speech (TTS), Human Voice Audio (HVA) and Video Sign Language (VSL). Not all accommodations are available for every admini                                                                                                    | Content Management is not available when only TSMs are used for content caching.                                                                                                    |  |  |  |  |  |  |  |
| f you set Content Management to Yes, the test content for the administrations and accommodations that are selected in the grid will be automatically downloaded to your Central Office device. All available admin<br>accommodations default to being selected. Accommodations can include Text to Speech (TTS), Human Voice Audio (HVA) and Video Sign Language (VSL). Not all accommodations are available for every admini                                                                                                    | Content Management                                                                                                    |  |  |  |  |  |  |  |
| accommodations default to being selected. Accommodations can include Text to Speech (TTS), Human Voice Audio (HVA) and Video Sign Language (VSL). Not all accommodations are available for every admini                                                                                                    | Content Management is currently not available. Add a Service Device to allow activation.                                                                                                    |  |  |  |  |  |  |  |
|                                                                                                    | If you set Content Management to Yes, the test content for the administrations and accommodations that are selected in the grid will be automatically downloaded to your Central Office device. All available administrations and accommodations downloaded to your Central Office device. All available administrations and accommodations are selected in the grid will be automatically downloaded to your Central Office device. All available administrations and accommodations are selected in the grid will be automatically downloaded to your Central Office device. All available administrations and accommodations are selected in the grid will be automatically downloaded to your Central Office device. All available administrations and accommodations are selected in the grid will be automatically downloaded to your Central Office device. All available administrations and accommodations are selected in the grid will be automatically downloaded to your Central Office device. All available administrations and accommodations are selected in the grid will be automatically downloaded to your Central Office device. All available administrations and accommodations are selected in the grid will be automatically downloaded to your Central Office device. All available administrations and accommodations are selected in the grid will be automatically downloaded to your Central Office device. All available administrations and accommodations are selected in the grid will be automatically downloaded to your Central Office device. All available administrations are selected in the grid will be automatically downloaded to your Central Office device. All available administrations are selected in the grid will be automatically downloaded to your Central Office device. All available administrations are selected in the grid will be automatically downloaded to your Central Office device. All available administrations are selected in the grid will be automatically downloaded to your Central Office device. All available administrations are selected in |  |  |  |  |  |  |  |
|                                                                                                    | iniou duon. n ye                                                                                                    |  |  |  |  |  |  |  |
| Admin TTS HVA VSL                                                                                                    |                                                                                                    |  |  |  |  |  |  |  |
|                                                                                                    |                                                                                                    |  |  |  |  |  |  |  |

## Working with Content Hosting

Use the Content Hosting page to enable or disable Content Hosting, and to update, add, or change the order of or remove the content sources.

**Central Office Services:** The Content Hosting functionality is part of the Central Office Services interface but is unavailable for the COS - Device Toolkit.

| Central Office Services - Device Toolkit Configurations Add New Configuration                                                  |           |  |  |  |  |  |
|----------------------------------------------------------------------------------------------------|-----------|--|--|--|--|--|
| Configuration Information Locations Content Management Content Hosting Service Devices Deployment Testing Devices Delete       |           |  |  |  |  |  |
| Config with TSM                                                                                                    | Help: Yes |  |  |  |  |  |
| Org Unit ID: 161775701<br>Use the Org Unit ID when first starting your testing device to register it to this configuration.    |           |  |  |  |  |  |
| Content Hosting 🖉 📧                                                                                                    |           |  |  |  |  |  |
| Content Hosting is currently not available. Turn on Content Management to allow activation.                                    |           |  |  |  |  |  |
| The ability to add content sources will be fully supported in a future release of the DRC INSIGHT and Central Office software. |           |  |  |  |  |  |
| Content Sources click and drag content sources to change the order.                                                            |           |  |  |  |  |  |
| DRC - Default Content                                                                                                    |           |  |  |  |  |  |
|                                                                                                    |           |  |  |  |  |  |
|                                                                                                    |           |  |  |  |  |  |

### Working with Service Devices

Use the **Service Devices** page to view the current status of the service device(s) associated with the configuration and to add service devices to, or remove them from, a configuration.

**Central Office Services:** The Service Device functionality is part of the Central Office Services interface but is unavailable for the COS - Device Toolkit.

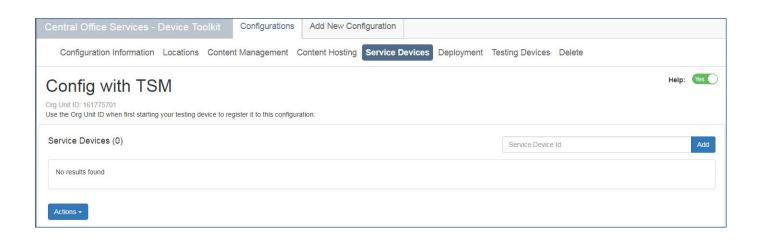

### Configuring Devices for Testing

## Creating Configuration Files for Multiple Testing Programs

You can use one testing device for more than one type of testing program (for example, ACCESS for ELLs 2.0 and your state-specific testing program). The following is a brief overview of this process, which is detailed further in "Creating a Deployment File for Testing Devices" on page 39.

- 1. First, select the **Device Toolkit** from eDIRECT and use the COS Device Toolkit to create a configuration containing both of the testing programs as locations for testing.
- 2. Next, deploy the configuration to the testing device. When a user starts INSIGHT on the testing device, the user can select from the testing programs located in the configuration (see the generic example below).

Select a testing program: Testing Program A Testing Program B

# Deployment Files, Configurations, and the TSM

Each TSM you use must be identified in the COS - Device Toolkit.

(1) **Important:** To prevent potential issues and avoid overloading a TSM during testing, DRC recommends that each configuration should be configured to use a unique TSM (see the scenario below).

#### Scenario: Potential TSM Overload

Even if you limit the number of testing devices per configuration, the possibility exists to overload the TSM by stacking configurations.

Assume the following:

- 1. You configure configuration A with a TSM for testing, create a deployment file, and use this configuration for one group of testing devices.
- 2. You configure configuration B with the same TSM, create a deployment file, and use this configuration for a different set of testing devices.
- 3. You use both configurations to perform testing.

The potential may exist for too many testing devices to simultaneously access the same TSM, which could overload the TSM. For details regarding the number of concurrent testers and system requirements, refer to the latest version of the *DRC INSIGHT Online Learning System Supported System Requirements* available at your state's eDIRECT site by navigating to All Applications–General Information–Downloads and clicking View System Requirements.

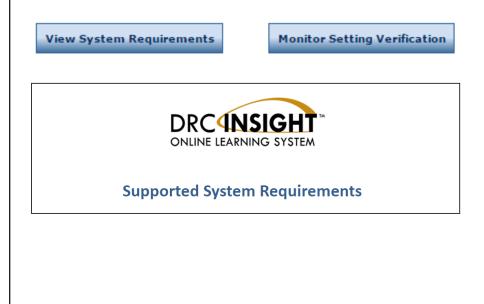

#### **Creating Deployment Files for Testing Devices**

You can use the COS - Device Toolkit to create a deployment file for testing devices using an existing configuration. You use this file to configure your testing devices when you install INSIGHT silently (non-interactively or in batch mode). You also can use the COS - Device Toolkit to create unattended installer scripts to install DRC INSIGHT silently (non-interactively).

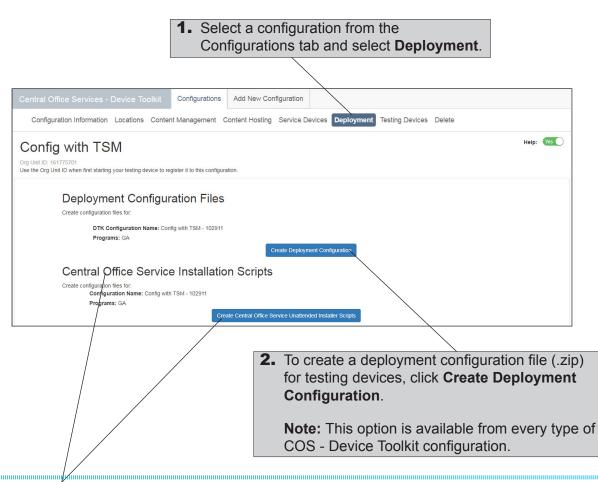

Central Office Services: The Central Office Service Installation Scripts section of the page and the associated Create Central Office Service Unattended Installer Scripts button are not part of the COS - Device Toolkit.

#### Creating Deployment Files for Testing Devices (cont.)

| Central Office Services - Device Toolkit Configurations Add New Configuration                                               |         |
|----------------------------------------------------------------------------------------------------|---------|
| Configuration Information Locations Content Management Content Hosting Service Devices Deployment Testing Devices Delete    |         |
| Config with TSM                                                                                                    | Help: 🙀 |
| Org Unit ID: 161775701<br>Use the Org Unit ID when first starting your testing device to register it to this configuration. |         |
|                                                                                                    |         |
| Deployment Configuration Files                                                                                              |         |
| Create configuration files for:                                                                                             |         |
| DTK Configuration Name: Config with TSM - 102911                                                                            |         |
| Programs: GA                                                                                                    |         |
| Create Deployment Configuration                                                                                             |         |
| Click Save to create and save the configuration files.                                                                      |         |
| Save Cancel                                                                                                    |         |
|                                                                                                    |         |
|                                                                                                    |         |
| <b>3.</b> Click <b>Save</b> to create a configuration file                                                                  |         |
| (or <b>Cancel</b> to cancel the process).                                                                                   |         |

| Oreative Cloud Files      | 🌗 Sys Reqs          | File folder |
|---------------------------|---------------------|-------------|
| 🖻 隆 Desktop               | \mu TABE User Guide | File folder |
| 🖻 🕌 Desktop               | Technical Bulletins | File folder |
| Downloads                 | 🕌 Test Files        | File folder |
| 🖻 🌺 Dropbox               | \mu User Guides     | File folder |
| Favorites                 | 📜 Libraries         |             |
| insight                   | * {   III           |             |
| File name: insight_161775 | i701.zip            | •           |
| Save as type: PKZIP File  |                     | •           |
| Alide Folders             |                     | Save Cancel |

 When you click Save, a box appears that allows you to specify where to download the deployment configuration file (.zip).

For a description of the files contained in this file, see "COS - Device Toolkit Deployment Files and Silent Installation" on page 17 and "Example Deployment File Templates" on page 18.

For more information about deployment files, see Volume IV: DRC INSIGHT.

#### Working with Testing Devices

Select a configuration from the Configurations tab and select **Testing Devices** to view the list of testing devices that are currently part of the configuration. You can sort the list using certain column headings. You also can move testing devices, remove testing devices, and reload (refresh) the display. In addition, you can edit the configuration by adding testing devices, and you can view the log files for a testing device.

You can sort the list of testing devices in a configuration by clicking the following column headings: **ID** (Device ID), **Internal IP**, **External IP**, and **Last Seen**. When you click the heading, an up ( $\square$ ) or down ( $\bigcirc$ ) arrow appears in the column heading, indicating whether the sort is in ascending (up arrow) or descending (down arrow) order. Click the header again to change the sort order.

| Central Office Services - Device Trolkit Configurations Add New Configuration                                            |                                              |                        |                                      |                       |                            |                           |                             |           |           |
|----------------------------------------------------------------------------------------------------|----------------------------------------------|------------------------|--------------------------------------|-----------------------|----------------------------|---------------------------|-----------------------------|-----------|-----------|
| Configuration Information Locations Content Management Content Hosting Service Devices Deployment Testing Devices Delete |                                              |                        |                                      |                       |                            |                           |                             |           |           |
| onf                                                                                                    | ig with T                                    | SM                     |                                      |                       |                            |                           |                             |           | Help: Yes |
| e the Org                                                                                                    | 161775701<br>Unit ID when first sta          | rting your testing dev | ice to register it to this c         | onfiguration.         |                            |                           |                             |           | Ade       |
| e the Org                                                                                                    | Unit ID when first sta                       | rting your testing dev | ice to register it to this c<br>User | onfiguration.<br>Type | internal IP                | External IP               | Last Seen                   |           | Add       |
| e the Org                                                                                                    | Unit ID when Wrst sta<br>Devices (1)<br>Name |                        | -                                    | -                     | Internal IP<br>10.1.98.130 | External IP<br>172.21.1.1 | Last Seen<br>8/3/17 4:58 PM | View Logs | Add       |

| Field     | Description                                                                                                    |  |  |  |  |  |  |  |
|-----------|----------------------------------------------------------------------------------------------------|--|--|--|--|--|--|--|
| ID        | The unique alphanumeric Device ID that Central Office created for the testing device                                                                                                    |  |  |  |  |  |  |  |
| Туре      | An icon representing the testing device type. The icons and their respective testing device type or operating system are shown below.                                                                                                    |  |  |  |  |  |  |  |
|           | Icon       Testing Device Type         Image: Chromebook device       Chromebook device         Image: Image: I |  |  |  |  |  |  |  |
| IP        | The internal IP address of the testing device                                                                                                    |  |  |  |  |  |  |  |
| Last Seen | The date and time (Central Time) the testing device was last used for INSIGHT testing                                                                                                    |  |  |  |  |  |  |  |
| X         | The remove testing device option (Click the <b>x</b> to remove the testing device from the configuration. A dialog box is displayed that confirms the removal.)                                                                                                    |  |  |  |  |  |  |  |

#### Moving, Removing, and Reloading Testing Devices

You can use the COS - Device Toolkit to move testing devices between configurations, remove testing devices from configurations, and reload (refresh) the page.

|                                                                                                    |                     | Device Toolk | it Configurations | Add New Co      | onfiguration |                   |                 |           |                     |         |
|----------------------------------------------------------------------------------------------------|---------------------|--------------|-------------------|-----------------|--------------|-------------------|-----------------|-----------|---------------------|---------|
| Configu                                                                                                    | uration Information | Locations Co | ontent Management | Content Hosting | Service De   | evices Deployment | Testing Devices | Delete    |                     |         |
| Config with TSM<br>Org Unit ID: 161775701<br>Use the Org Unit ID when first starting your testing device to register it to this configuration. |                     |              |                   |                 |              |                   |                 |           |                     |         |
| Testing De                                                                                                    | evices (1)          |              |                   |                 |              |                   |                 |           |                     | Add     |
| ID                                                                                                    | Name                | Version      | User T            | ype             | Internal IP  | External IP       | Last Seen       |           |                     |         |
| ✓ 877BC                                                                                                    | MGWS20559           | 8.0.0        | bbalderson        | <b>A</b>        | 10.1.98.130  | 172.21.1.1        | 8/3/17 4:58 PM  | View Logs | ×                   |         |
| Actions -<br>Move Der<br>Remove                                                                                                    | vices               | 5 v items    | per page          |                 |              |                   |                 |           | 1 <sub>*</sub> 1 of | 1 items |
| Reload T                                                                                                    | his Page            |              |                   |                 |              |                   |                 |           |                     |         |

1. Select **Testing Devices** for the correct configuration. To move, remove, or reload testing devices, select each device by clicking the checkmark next to it and use the Actions drop-down menu to select the correct option.

| Option           | Description                                                                                                    |
|------------------|----------------------------------------------------------------------------------------------------|
| Move Devices     | This option moves each selected testing device to a different configuration. You are prompted to supply the ORG Unit ID for the target configuration.                                                                      |
| Remove Devices   | This option removes each selected testing device from the current configuration. A dialog box is displayed that confirms the removal. You also can remove a device by clicking the <b>x</b> in the rightmost device field. |
| Reload This Page | This option refreshes the display using the latest information about the current testing devices.                                                                                                    |

#### Moving, Removing, and Reloading Testing Devices (cont.)

|                |                                                        | Dovies Test          | kit Config             | Move                   | e Devices         | 1                          |                    |                               |                          |            |                            |
|----------------|--------------------------------------------------------|----------------------|------------------------|------------------------|-------------------|----------------------------|--------------------|-------------------------------|--------------------------|------------|----------------------------|
|                | Office Services -<br>uration Information               |                      |                        | Diegee r               | provide the Org I | Jnit ID                    |                    | Testina                       | Devices Dele             | te         |                            |
|                |                                                        |                      | ,                      |                        | /                 |                            |                    |                               |                          |            | Help: Yes                  |
| Org Unit ID: 1 | g with TS<br>161775701<br>Jnit ID when first starting  |                      | e to register it to t  | nis co                 |                   |                            | Cancel             | <i>i</i> e                    |                          |            |                            |
| Testing De     |                                                        | your testing devic   |                        | iis configuration      |                   |                            |                    |                               |                          |            | Adv                        |
| D              | Name                                                   | Version              | User                   | Туре                   |                   | Internal IP                | External IP        | Last See                      | n                        |            | Add                        |
| ✓ 877BC        | MGWS20559                                              | 8.0.0                | bbalderson             |                        | <i>k</i> y        | 10.1.98.130                | 172.21.1.1         | 8/3/17 4:                     | 58 PM                    | View Logs  | ×                          |
|                |                                                        | 5 vitem              | ns per page            |                        |                   |                            |                    |                               |                          |            | 1 <sub>2</sub> 1 of 1 item |
| Actions +      |                                                        |                      |                        |                        |                   |                            |                    |                               |                          |            |                            |
|                |                                                        | . Enter th           | nove a ne testing      | g device               | 's targe          | t ORG l                    | Jnit ID ai         | nd click                      |                          |            |                            |
|                |                                                        |                      |                        |                        | (0) • • •         |                            |                    |                               |                          |            |                            |
|                |                                                        |                      |                        |                        |                   | С                          | onfirm R           | emoval                        |                          |            |                            |
|                |                                                        |                      |                        |                        |                   |                            |                    | want to remove<br>BF38EFA42E9 | these devices:<br>9?     | B27AF3E9-  |                            |
|                |                                                        |                      |                        |                        |                   |                            |                    |                               | Cancel                   | Remove     |                            |
|                |                                                        |                      |                        |                        |                   |                            |                    |                               |                          | /          |                            |
|                | <b>2b.</b> If you a                                    | •                    |                        |                        |                   |                            |                    | -                             |                          |            |                            |
|                | to remo                                                | ove the te           | esting dev             | vice fror              | n the co          | onfigurat                  | ion (or <b>C</b>   | ancel to                      | cancel th                | e removal) | ).                         |
|                | Central Office Se                                      | ervices - Devi       | ce Toolkit             | Configuration          | s Add New         | Configuration              |                    |                               |                          |            |                            |
|                | Configuration In                                       | formation Loca       | ations Content         | Management             | Content Hos       | ting Service I             | Devices Deplo      | oyment Testing                | Devices Delet            | e          |                            |
|                | Config wit                                             |                      | esting device to regis | ster it to this config | guration.         |                            |                    |                               |                          |            | Help: Yes                  |
|                | Testing Devices (1)                                    | )                    |                        |                        |                   |                            |                    |                               |                          |            | Add                        |
|                | ID         Name           ✓         877BC         MGWS | Versi<br>20559 8.0.0 |                        | er                     | Type              | Internal IP<br>10.1.98.130 | External 172.21.1. |                               |                          | View Logs  | ×                          |
|                |                                                        | 1                    | • items per pag        | e                      |                   |                            |                    |                               |                          |            | 1 <u>,</u> 1 of 1 items    |
|                | Actions -                                              |                      |                        |                        |                   |                            |                    |                               |                          |            |                            |
|                | Move Devices<br>Remove Devices<br>Reload This Page ~   |                      |                        |                        |                   |                            |                    |                               |                          |            |                            |
| L              |                                                        | 3.                   |                        |                        |                   |                            |                    |                               | ect <b>Reloa</b>         |            |                            |
|                |                                                        |                      |                        |                        |                   |                            |                    |                               | sh the dis<br>that you r |            |                            |

#### Moving Testing Devices between Districts and/or Schools

You can use the COS - Device Toolkit to move one or more testing devices between districts and/or schools without having to uninstall and reinstall each testing device. To perform this process, move the testing device from its current configuration (the source configuration) to a target configuration for a different district and/or school.

**Note:** This process is useful for keeping your testing devices organized. For testing purposes, testing devices do not have to be in their designated district or school—any student at any school can test on any testing device. The COS - Device Toolkit settings are basically used to indicate whether automatic INSIGHT software updating (Auto Update) is enabled and to provide the connection information for a proxy host, content caching, and response caching.

() Important: To perform this process, you must have the correct permissions to access multiple districts and/or schools. You also must be able to locate the testing devices in the source configuration and know the target configuration's ORG Unit ID.

| Central Office Services - Device Toolkit                | Configurations                                                                 | Add New Configuration |                                                      |                                                                                                    |                             |
|---------------------------------------------------------|--------------------------------------------------------------------------------|-----------------------|------------------------------------------------------|----------------------------------------------------------------------------------------------------|-----------------------------|
| GA > GA > Sample District Change                        |                                                                                |                       |                                                      |                                                                                                    |                             |
|                                                         | <ul> <li>fully Functio</li> <li>In Progress</li> <li>Out of date vi</li> </ul> | ew<br>ew              | Ad                                                   | d and remove charts: Configurations × Testing Devices × O Fully Functional O Out of date Unable to find |                             |
| Total: 3                                                | Unable to fin                                                                  | d view                | Total: 1                                             |                                                                                                    |                             |
| Configurations                                          |                                                                                | choose a search ty    | Testing Device                                       | Q                                                                                                    | ¥ Clear                     |
| Config 20170615 303     Tate     Org Unit ID: 256319396 | Service De                                                                     | rices: (0)            | Testing Devices: (0)                                 | Location: (1)                                                                                           |                             |
| E 🖒 PKL Config 2<br>Org Unit ID: 30871201               | Service De                                                                     | rices: (0)            | Testing Devices: (0)                                 | Location: (1)                                                                                           |                             |
| ⊕ Ô Config with TSM     TSM     Org Unit ID: 10 (7570)  | Service De                                                                     | rices: (0)            | Testing Devices: (1)                                 | Location: (1)                                                                                           |                             |
| Id d 1 / P PI 5 Titems per page                         | 8                                                                              |                       |                                                      |                                                                                                    | 1 <sub>2</sub> 3 of 3 items |
|                                                         |                                                                                |                       |                                                      |                                                                                                    |                             |
|                                                         | <u></u>                                                                        |                       |                                                      |                                                                                                    |                             |
|                                                         | $\backslash$                                                                   |                       |                                                      |                                                                                                    |                             |
|                                                         |                                                                                |                       | ices to a different distri<br>e COS - Device Toolkit |                                                                                                    |                             |

select the source configuration from the dashboard.

#### Moving Testing Devices Between Districts and/or Schools (cont.)

|             |                   |                         |                           | 2                                                               | When the appears, |                | nfiguration<br>ing Devices. |       |
|-------------|-------------------|-------------------------|---------------------------|-----------------------------------------------------------------|-------------------|----------------|-----------------------------|-------|
|             |                   |                         |                           |                                                                 |                   |                |                             |       |
| Central Of  | fice Services     | - Device Toolki         | t Configurat              | ions Add New                                                    | Configuration     | Ň              |                             |       |
| Configur    | ation Information | n Locations Co          | ntent Manageme            | ent Content Host                                                | ing Service Dev   | ices Deploymer | t Testing Devices D         | elete |
|             | g with TS         | SM                      |                           |                                                                 |                   |                |                             |       |
|             |                   | ing your testing device | to register it to this co | onfiguration.                                                   |                   |                |                             |       |
| Testing Dev | /ices (1)         |                         |                           |                                                                 |                   |                |                             |       |
| ID          | Name              | Version                 | User                      | Туре                                                            | Internal IP       | External IP    | Last Seen                   |       |
| 877BC       | MGWS20559         | 8.0.0                   | bbalderson                | <b>A</b>                                                        | 10.1.98.130       | 172.21.1.1     | 8/3/17 4:58 PM              | View  |
|             | drop              | o-down menu             | u to select <b>I</b>      | Nove Device                                                     | es.               |                | ve and use the A            |       |
|             |                   |                         |                           | N                                                               | love Devi         | ces            |                             |       |
|             |                   |                         |                           | PI                                                              | ease provide the  | e Org Unit ID  | Cancel                      | fove  |
|             |                   | appea<br>target         | ars, enter th             | Devices dial<br>ne ORG Unit<br>ion in the fie<br>k <b>Move.</b> | ID of the         |                |                             |       |

#### Moving Testing Devices between Districts and/or Schools (cont.)

| Central Office Services - Device Toolkit Configurations Add New Configuration                                               |  |  |  |  |  |  |  |  |  |
|----------------------------------------------------------------------------------------------------|--|--|--|--|--|--|--|--|--|
| Configuration Information Locations Content Management Content Hosting Service Devices Deployment Testing Devices Delete    |  |  |  |  |  |  |  |  |  |
| Config with TSM                                                                                                    |  |  |  |  |  |  |  |  |  |
| Org Unit ID: 161775701<br>Use the Org Unit ID when first starting your testing device to register it to this configuration. |  |  |  |  |  |  |  |  |  |
| Use the org onk to when hist starting your testing device to register it to this configuration.                             |  |  |  |  |  |  |  |  |  |
| You successfully moved testing devices 877BC4B1-89C4-485D-8753-A5EF574575D8 to configuration PKL Config 2 - 30871201        |  |  |  |  |  |  |  |  |  |
| Testing Devices (0)                                                                                                    |  |  |  |  |  |  |  |  |  |
| No results found                                                                                                    |  |  |  |  |  |  |  |  |  |
| Actions -                                                                                                    |  |  |  |  |  |  |  |  |  |
| <b>5.</b> If the move is successful, a message                                                                              |  |  |  |  |  |  |  |  |  |
| appears that indicates the configuration                                                                                    |  |  |  |  |  |  |  |  |  |
| to which the device was moved.                                                                                              |  |  |  |  |  |  |  |  |  |

|                |                                                                                                    | e Services - Dev   | vice Toolkit  | Configurations | Add New Configuration     |                   |                      |                |      |
|----------------|----------------------------------------------------------------------------------------------------|--------------------|---------------|----------------|---------------------------|-------------------|----------------------|----------------|------|
| (              | Configuration                                                                                                    | on Information Loo | ations Conten | t Management C | Content Hosting Service D | evices Deployment | Testing Devices Dele | te             |      |
| Org L<br>Use t | PKL Config 2         Org Unit ID: 30871201         Use the Org Unit ID when first starting your testing device to register it to this configuration.         Testing Devices (1)         ID       Name       Version         Use the Org Unit ID when first starting your testing device to register it to this configuration. |                    |               |                |                           |                   |                      |                |      |
|                | 877BC4B                                                                                                    |                    | 8.0.0         | bbalderso      |                           | 10.1.98.130       | 172.21.1.1           | 8/3/17 4:58 PM | √iew |
| Ac             | tions -                                                                                                    |                    | 5 items per p | age            |                           |                   |                      |                |      |

6. To verify the device was moved, select click the Configurations tab to display the dashboard, select the target configuration, and select **Testing Devices**. The testing device should appear on the Testing Devices page of the target configuration.

#### Moving Testing Devices between Districts and/or Schools (cont.)

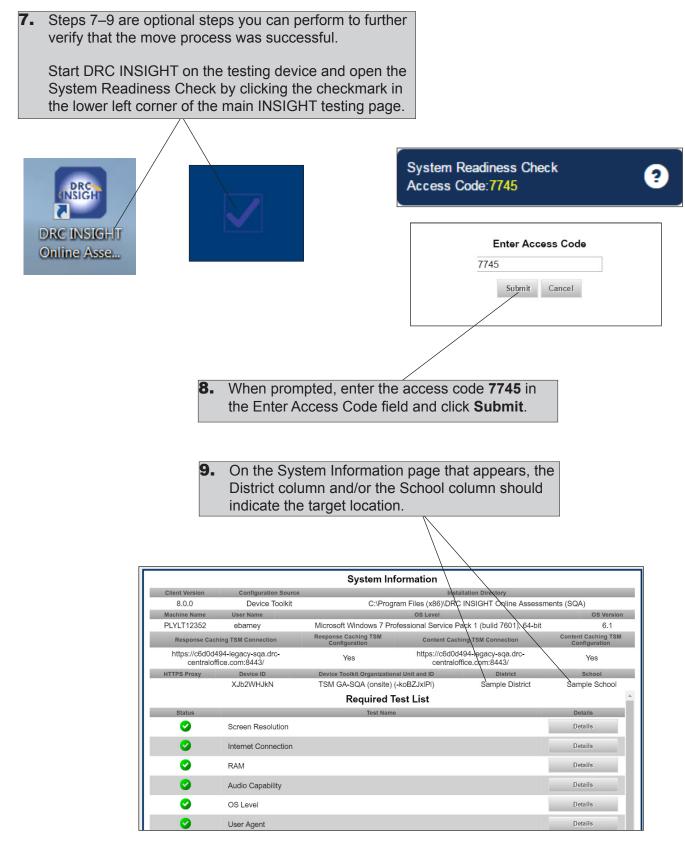

#### Adding Testing Devices by Device ID

You can use the COS - Device Toolkit to add testing devices to a configuration to organize your testing devices for testing. To add a testing device, you must know the Device ID.

**Note:** If you add a device from one configuration to another configuration, the device is moved from the first configuration into the second configuration.

| Central Office Services - Device Toolkit Configurations Add New Configuration                                              |                                                                                                    |
|----------------------------------------------------------------------------------------------------|----------------------------------------------------------------------------------------------------|
| Configuration Information Locations Content Management Content Hosting Service Devices Deployment Testing Devi             | ces Delete                                                                                               |
| PKL Config 2                                                                                                    | Help: 🚾 🔵                                                                                                |
| Org Unit ID: 30871201<br>Use the Org Unit ID when first starting your testing device to register it to this configuration  |                                                                                                    |
| Testing Devices (0)                                                                                                    | 877BC4B1-89C4-485D-8753-ASEF574575D8 Add                                                                 |
| No results found                                                                                                    |                                                                                                    |
| Actions -                                                                                                    |                                                                                                    |
|                                                                                                    |                                                                                                    |
|                                                                                                    |                                                                                                    |
|                                                                                                    |                                                                                                    |
| 4                                                                                                    | Select Testing Devices for the correct                                                                   |
|                                                                                                    | <ul> <li>Select Testing Devices for the correct<br/>configuration, enter the Device ID of the</li> </ul> |
|                                                                                                    | testing device in the Add field, and click                                                               |
|                                                                                                    | Add to add the testing device.                                                                           |
|                                                                                                    | Add to add the testing device.                                                                           |
| Central Office Services - Device Toolkit Configurations Add New Configuration                                              |                                                                                                    |
| Configuration Information Locations Content Management Content Hosting Service Devices Deployment Testin                   | g Devices Delete                                                                                         |
| PKL Config 2                                                                                                    | Help: 🛛 Yes 🌑                                                                                            |
| Org Unit ID: 30871201<br>Use the Org Unit ID when first starting your testing device to register it to this configuration. |                                                                                                    |
| You successfully added device 877BC4B1-88C4-485D-8753-ASEF574575D8.                                                        | ×                                                                                                    |

| Festing Device | es (1)    |                    |                          |                           |                     |             |                                                                                |               |    | Add          |
|----------------|-----------|--------------------|--------------------------|---------------------------|---------------------|-------------|--------------------------------------------------------------------------------|---------------|----|--------------|
| ID             | Name      | Version            | User                     | Туре                      | Internal IP         | External IP | Last Seen                                                                      |               |    |              |
| 877BC4B        | MGWS20559 | 8.0.0              | bbalderson               | <b>A</b>                  | 10.1.98.130         | 172.21.1.1  | 8/3/17 4:58 PM                                                                 | View Logs     | ×  |              |
| Actions -      |           | s v items per page | 2                        |                           |                     |             |                                                                                |               | 1; | 1 of 1 items |
|                |           |                    | the config<br>the Action | uration. (Y<br>s drop-dov | ou may r<br>wn menu | to refresh  | th the testing c<br>lect <b>Reload T</b><br>h the display.)<br>device's serial | his Page from |    |              |

#### Viewing Testing Device Log Files

You can use the COS - Device Toolkit log files to review system information about the testing devices assigned to a configuration. The log entries are stored for 30 days.

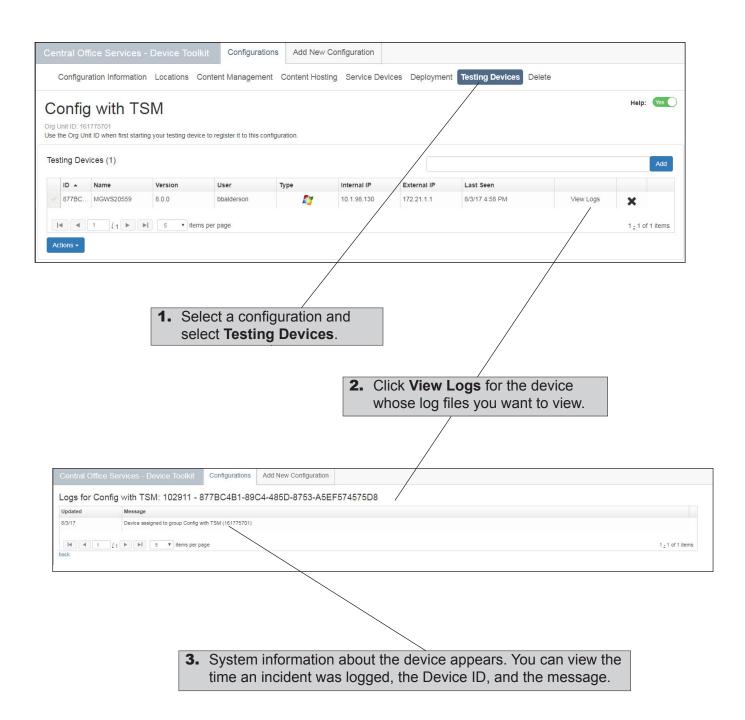

#### **Deleting Configurations**

You can use the COS - Device Toolkit Delete to delete a configuration. To delete a configuration, all of the testing devices and TSMs associated with the configuration must be removed from the configuration (see "Moving, Removing, and Reloading Testing Devices" on page 50).

|                                                                                                    | <b>1.</b> Select a configuration and select <b>Delete</b> . |  |  |  |  |  |  |  |  |
|----------------------------------------------------------------------------------------------------|-------------------------------------------------------------|--|--|--|--|--|--|--|--|
| Central Office Services - Device Toolkit Configurations Add New Configuration                                                                  |                                                             |  |  |  |  |  |  |  |  |
| Configuration Information Locations Content Management Content Hosting Service Devices Deployment Testing Devices Delete                       |                                                             |  |  |  |  |  |  |  |  |
| Config with TSM<br>Org Unit ID: 161775701<br>Use the Org Unit ID when first starting your testing device to register it to this configuration. |                                                             |  |  |  |  |  |  |  |  |
| Delete the configuration?                                                                                                    |                                                             |  |  |  |  |  |  |  |  |
| Deleting the configuration will remove it permanently. All associated service and testing devices must be removed prior to deletion.  Delete   |                                                             |  |  |  |  |  |  |  |  |
|                                                                                                    |                                                             |  |  |  |  |  |  |  |  |

2. Click **Delete** to delete the configuration from the Central Office Services database.

**Note:** You must remove all of the configuration's TSMs and testing devices before you can delete the configuration.

| Confirm Deletion                                                                             |        |          |  |  |  |  |
|----------------------------------------------------------------------------------------------|--------|----------|--|--|--|--|
| Are you sure you want to delete this configuration? All associated devices will be disabled. |        |          |  |  |  |  |
|                                                                                              | Cancel | Continue |  |  |  |  |

**3.** When you click **Delete**, if there are no TSMs or testing devices associated with the configuration, the Confirm Deletion dialog box appears, allowing you to verify your decision. Click **Continue** to delete the configuration (or **Cancel** to cancel the deletion).

Notes

Data Recognition Corporation (DRC) 13490 Bass Lake Road Maple Grove, MN 55311

Toll Free 1–800–451–7834 eDIRECT: https://sc.drcedirect.com Email: SCProject@datarecognitioncorp.com Revision Date: October 17, 2017